### МИНИСТЕРСТВО НАУКИ И ВЫСШЕГО ОБРАЗОВАНИЯ РОССИЙСКОЙ ФЕДЕРАЦИИ

НЕФТЕЮГАНСКИЙ ИНДУСТРИАЛЬНЫЙ КОЛЛЕДЖ (филиал) федерального государственного бюджетного образовательного учреждения высшего образования «Югорский государственный университет» (НИК (филиал) ФГБОУ ВО «ЮГУ»)

# **Методические указания по выполнению самостоятельной работы**

ОП.09. Информационные технологии в профессиональной деятельности

15.02.01 Монтаж и техническая эксплуатация промышленного оборудования (по отраслям)

> Нефтеюганск 2020

СОГЛАСОВАНО Предметной (цикловой) комиссией МиЕНД комиссией МиЕНД<br>Протокол № <u>4 от 40 09</u> 2020г.<br>Председатель ШЦК<br><u>Исуу Н</u>О.Г. Шумскис  $\overline{C}$ 

**УТВЕРЖДЕНО** заседанием методсовета Протокол №  $\angle$  от  $\frac{14.09}{2020}$ .

Председатель методсовета H.H. Саватеева

Разработал: Игнатенко Е.С. - преподаватель НИК (филиал) ФГБОУ ВО «ЮГУ»

 $\mathbb{R}^2$ 

 $\frac{1}{2}$ 

# **Содержание**

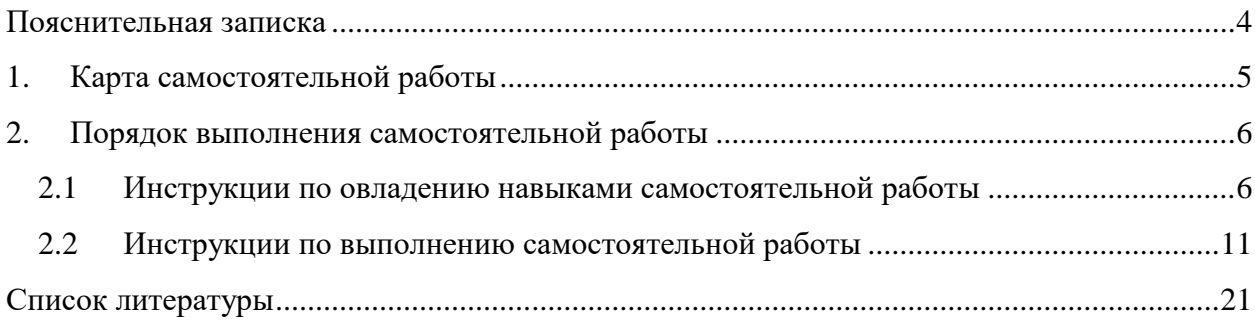

#### **Пояснительная записка**

<span id="page-3-0"></span>Методические указания по выполнению самостоятельной работы по дисциплине «Информационные технологии в профессиональной деятельности» составлены в соответствии с рабочей программой дисциплины «Информационные технологии в профессиональной деятельности для специальности **15.02.01 Монтаж и техническая эксплуатация промышленного оборудования (по отраслям).** 

Содержание методических указаний соответствует требованиям Федерального государственного стандарта среднего профессионального образования специальности **15.02.01.**

*Целью* методических указаний является обеспечение эффективности самостоятельной работы обучающихся на основе организации их выполнения.

*Задачами* методических указаний по организации самостоятельной работы являются:

- активизация самостоятельной работы обучающихся;
- содействие развития творческого отношения к данной дисциплине;
- выработка умений и навыков рациональной работы с литературой;
- управление познавательной деятельностью обучающихся.

Методические указания состоят из карты самостоятельной работы, порядка выполнения самостоятельной работы и списка рекомендуемой литературы.

В карте самостоятельной работы указаны наименования самостоятельных работ и тем, к которым они относятся, виды контроля, указано время, планируемое для выполнения каждой самостоятельной работы.

При изучении дисциплины предусматриваются следующие формы самостоятельной работы обучающегося:

доклад;

сообщение;

разработка компьютерной презентации;

выполнение задания в программе.

Контроль самостоятельной работы проводится преподавателем в аудитории. Предусмотрены следующие виды контроля:

- индивидуальный;
- устный опрос;
- тестирование;
- защита работы.

Результаты контроля используются для оценки текущей успеваемости обучающегося. Оценка текущей успеваемости обучающегося выставляется преподавателем в журнал учебных занятий.

Методические указания содержат список литературы, а также интернет источников, необходимые для самостоятельной деятельности обучающихся.

В дальнейшем методические указания могут перерабатываться при изменении Федеральных государственных стандартов.

<span id="page-4-0"></span>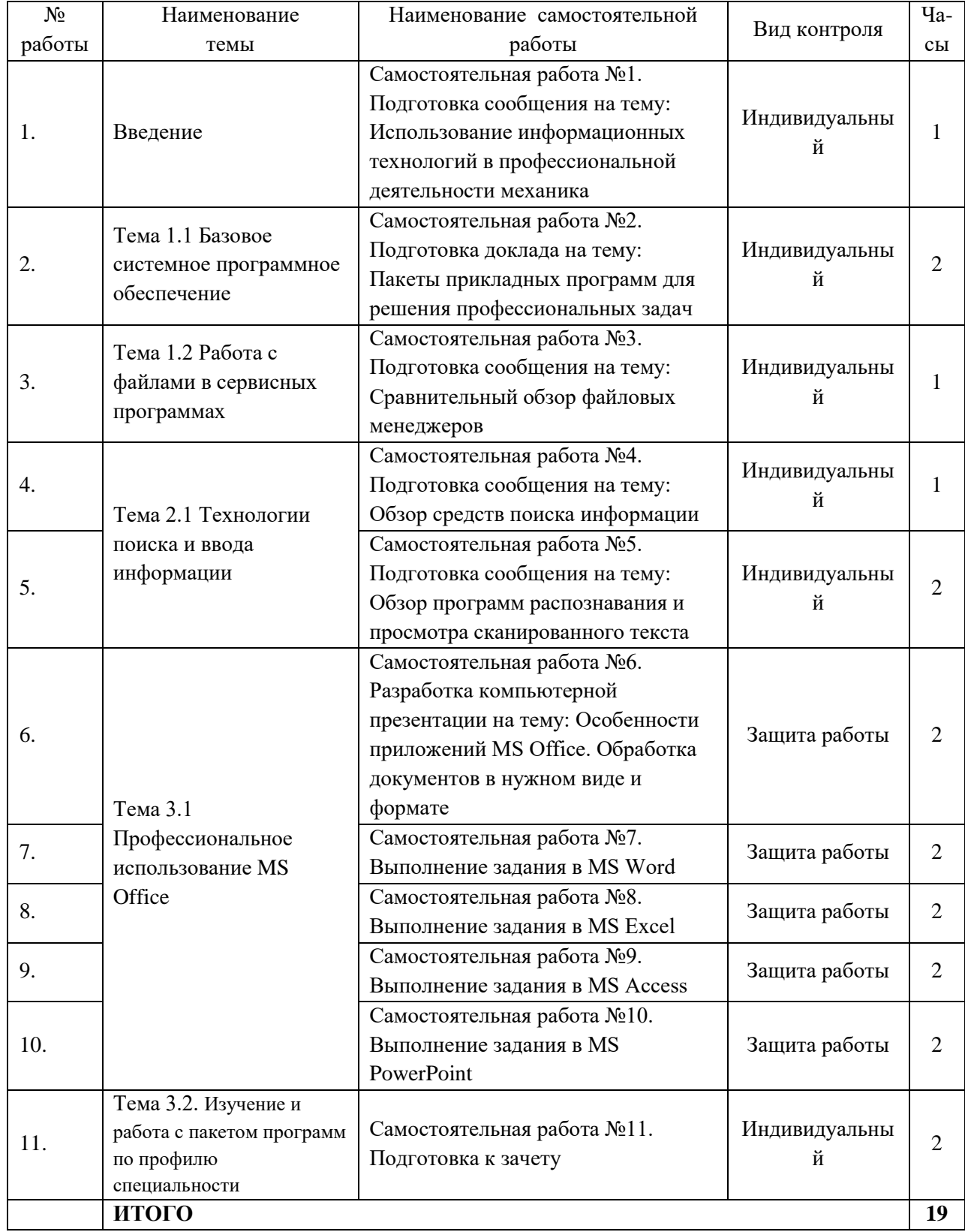

# **1. КАРТА САМОСТОЯТЕЛЬНОЙ РАБОТЫ**

### **2. ПОРЯДОК ВЫПОЛНЕНИЯ САМОСТОЯТЕЛЬНОЙ РАБОТЫ**

### <span id="page-5-1"></span>**2.1 Инструкции по овладению навыками самостоятельной работы**

### <span id="page-5-0"></span>**1. Доклад**

Доклад – это словесное или письменное изложение сообщения на определенную тему. Способствует формированию навыков исследовательской работы, расширяет познавательные интересы, приучает практически мыслить. При написании доклада по заданной теме следует составить план, подобрать основные источники. Работая с источниками, следует систематизировать полученные сведения, сделать выводы и обобщения.

### *Составление доклада осуществляется по следующему алгоритму:*

- 1. Подобрать литературу по данной теме, познакомиться с её содержанием.
- 2. Пользуясь закладками отметить наиболее существенные места или сделать выписки.
- 3. Составить план доклада.
- 4. Написать доклад, в заключение которого обязательно выразить своё мнение и отношение к излагаемой теме и её содержанию.
- 5. Прочитать текст и отредактировать его.

### **2. Сообщение**

Выступление готовится в устной и письменной (электронной) формах. К письменному изложению предъявляются следующие требования:

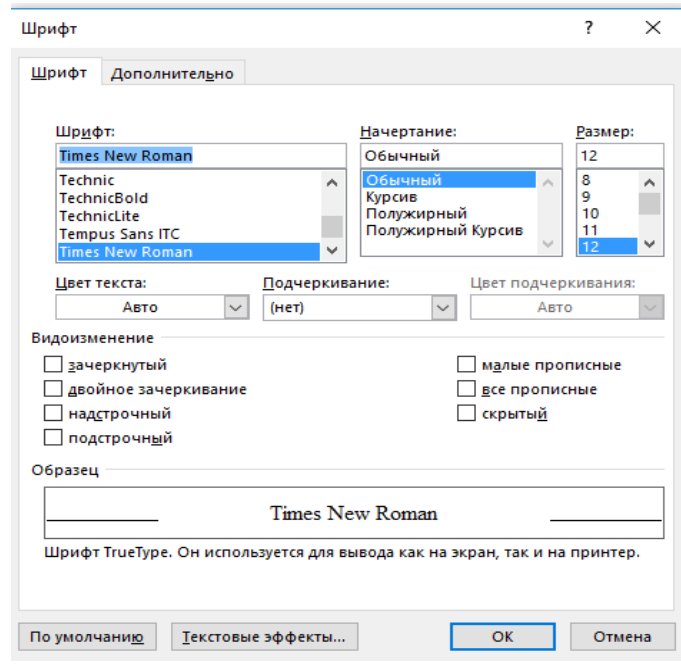

Рисунок 1.

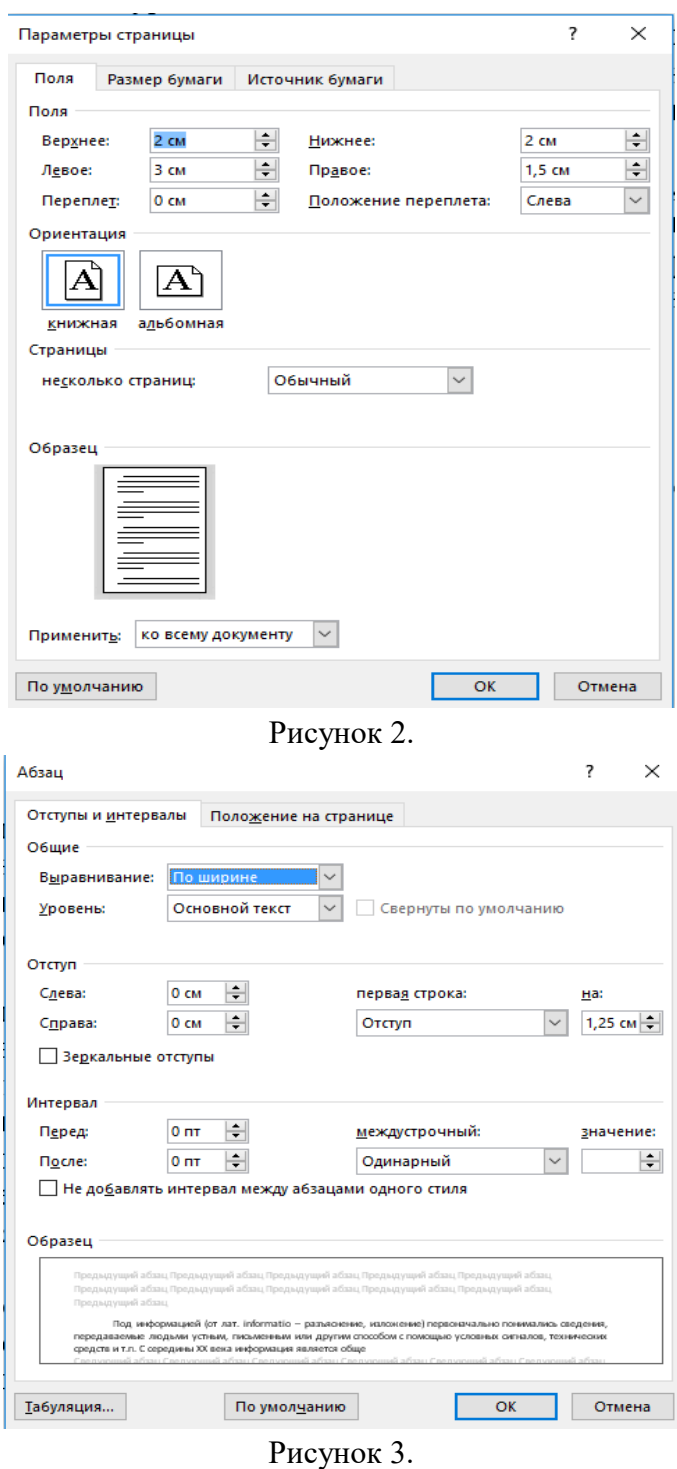

Любой набранный текст должен быть оформлен:

- 1. Шрифт Times New Roman
- 2. Размер 12пт или 14 пт
- 3. Одинарный интервал (междустрочный)
- 4. Разрывов между абзтцами не должно быть (это интервалы перед и после строки)
- 5. Красная строка 1,25
- 6. По ширине
- 7. Не должно быть ни каких выдилений текста
- 8. Параметры страницы по умолчанию

### *Критерии оценки доклада и сообщения*

Оценка «5» ставится, в случае если выполнены все требования к написанию и защите: обозначена проблема и обоснована её актуальность, сделан краткий анализ различных точек зрения на рассматриваемую проблему и логично изложена собственная позиция, сформулированы выводы, тема раскрыта полностью, соблюдены требования к оформлению, даны правильные ответы на дополнительные вопросы.

Оценка «4» – основные требования к докладу или сообщению и их защите выполнены, но при этом допущены недочёты. В частности, имеются неточности в изложении материала; отсутствует логическая последовательность в суждениях; имеются упущения в оформлении; на дополнительные вопросы при защите даны неполные ответы.

Оценка «3» – имеются существенные отступления от требований. В частности: тема освещена лишь частично; допущены фактические ошибки в содержании или при ответе на дополнительные вопросы; во время защиты отсутствует вывод.

Оценка «2» – тема не раскрыта, обнаруживается существенное непонимание проблемы.

#### **3. Разработка компьютерной презентации**

Компьютерную презентацию, сопровождающую выступление докладчика, удобнее всего подготовить в программе MS PowerPoint. Презентация как документ представляет собой последовательность сменяющих друг друга слайдов - то есть электронных страничек, занимающих весь экран монитора (без присутствия панелей программы). Чаще всего демонстрация презентации проецируется на большом экране, реже – раздается собравшимся как печатный материал. Количество слайдов адекватно содержанию и продолжительности выступления (например, для 5-минутного выступления рекомендуется использовать не более 10 слайдов).

#### **Правила оформления презентации**

Правило № 1: Обратите внимание на качество картинок. Картинки должны быть крупными, четкими. Не пытайтесь растягивать мелкие картинки через весь слайд: это приведет к ее пикселизации и значительному ухудшению качества. На одном слайде — не более трех картинок, чтобы не рассеивать внимание и не перегружать зрение. Картинка должна нести смысловую нагрузку, а не просто занимать место на слайде.

Правило № 2. Не перегружайте презентацию текстом. Максимально сжатые тезисы, не более трех на одном слайде. Текст не должен повторять то, что говорят, возможно, лишь краткое изложение сути сказанного.

Правило № 3. Оформление текста. Текст должен быть четким, достаточно крупным, не сливаться с фоном.

Правило № 4. Настройка анимации. Порой составитель презентации, как будто играя в интересную игру, перегружает презентацию анимационными эффектами. Это отвлекает и бывает очень тяжело для глаз. Используйте минимум эффектов, берите только самые простые. Особенно утомляют такие эффекты как вылет, вращение, собирание из элементов, увеличение, изменение шрифта или цвета.

Правило № 5. Смена слайдов. Здесь тоже обращаем внимание, как сменяются слайды. Лучше не использовать здесь эффекты анимации совсем. Когда слайды сменяются, наезжая друг на друга или собираясь из отдельных полос, начинает просто рябить в глазах. Берегите свое зрение и зрения ваших слушателей.

При оценивании презентации учитываются как дизайн и оформление презентации, так и ее содержание. Критерии оценивания приведены в Таблице 1. По каждому разделу презентация оценивается отдельно.

# **Критерии оценки презентации**

Таблица 1

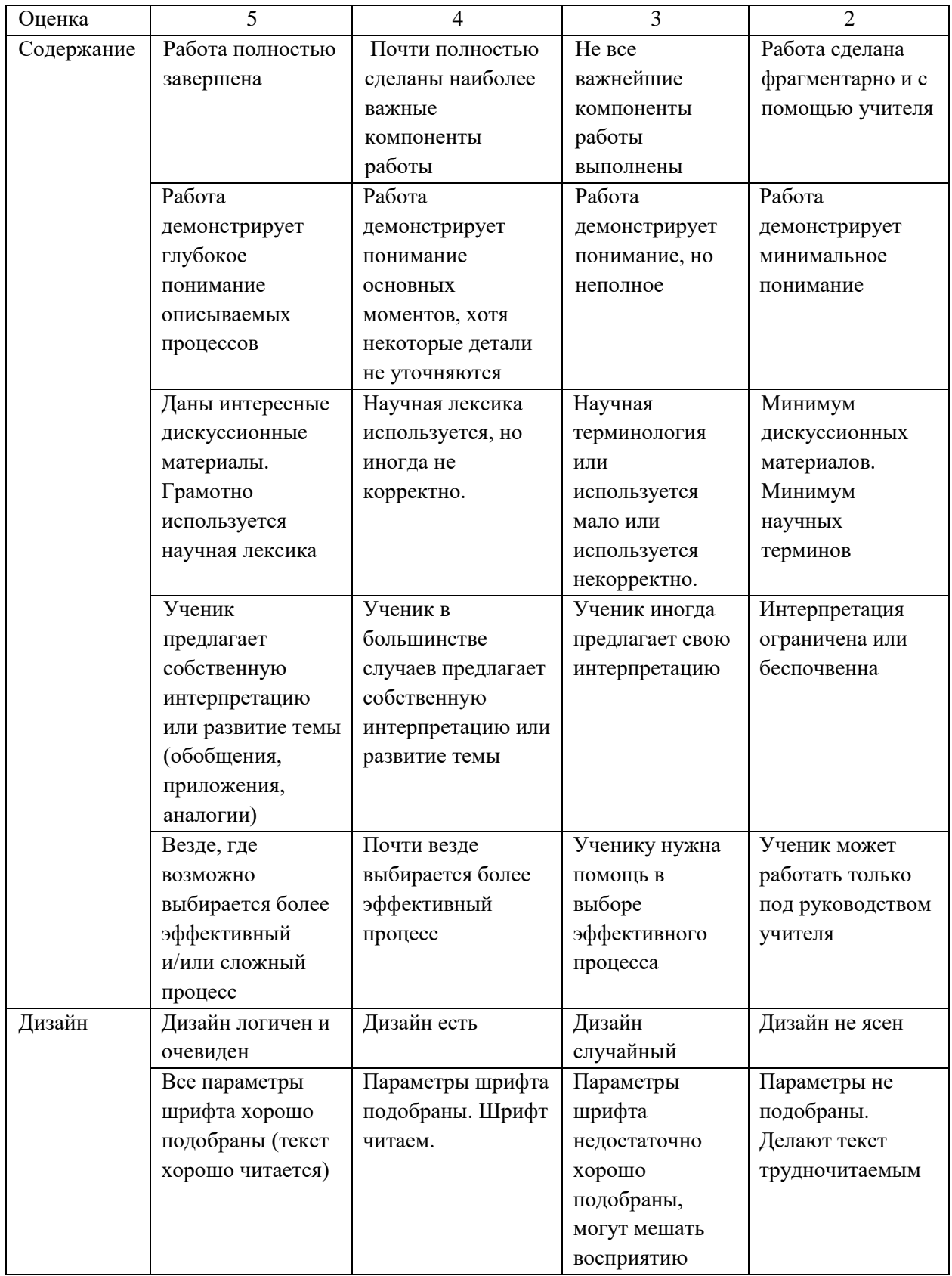

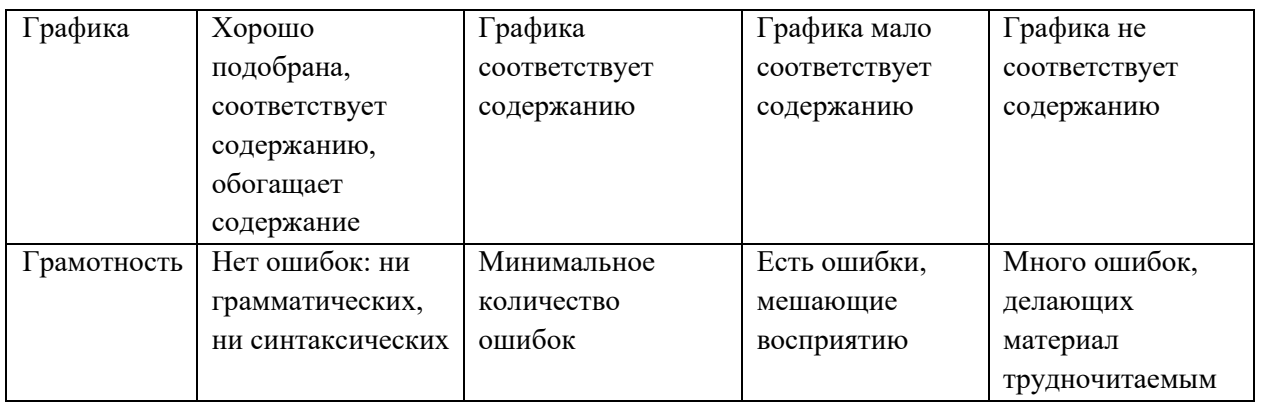

### **2.2 Инструкции по выполнению самостоятельной работы**

#### **Введение**

### **Самостоятельная работа №1**

<span id="page-10-0"></span>Подготовка сообщения на тему: «Использование информационных технологий в профессиональной деятельности механика». Подготовить сообщение по одной из тем:

- 1. Роль информационных технологий.
- 2. Понятие информации.
- 3. Свойства информации.
- 4. Способы передачи, хранение и обработка информации.
- 5. Единицы измерения объема информации.
- 6. Основные термины и понятия и классификация информационных технологий.
- 7. Понятие и классификация информационной системы.
- 8. Состав и характеристика качества информационных систем.
- 9. Этапы развития технических средств и информационных ресурсов
- 10. Классификация средств обработки информации.

*Методические указания: подготовить сообщение в соответствии с порядком выполнения самостоятельной работы п.2.1*

### **Тема 1.1 Базовое системное программное обеспечение Самостоятельная работа №2**

Подготовка доклада на тему: «Пакеты прикладных программ для решения профессиональных задач». Подготовить сообщение по одной из тем:

- 1. Microsoft Word
- 2. Word Perfect
- 3. ChiWriter
- 4. Microsoft Excel
- 5. Lotus 1-2-3
- 6. Microsoft Access
- 7. Microsoft FoxPro
- 8. Paradox
- 9. Oracle
- 10. Informix

*Методические указания: подготовить доклад в соответствии с порядком выполнения самостоятельной работы п.2.1*

### **Тема 1.2 Работа с файлами в сервисных программах Самостоятельная работа №3**

Подготовка сообщения на тему: «Сравнительный обзор файловых менеджеров». Подготовить сообщение по одной из тем:

- 1. Total Commander
- 2. SpeedCommander
- 3. oMega Commander
- 4. Unreal Commander
- 5. FreeCommander
- 6. Double Commander
- 7. Multi Commander
- 8. XYplorer
- 9. Directory Opus
- 10. Q-Dir

*Методические указания: подготовить сообщение в соответствии с порядком выполнения самостоятельной работы п.2.1*

### **Тема 2.1 технологии поиска и ввода информации Самостоятельная работа №4**

Подготовка сообщения на тему: «Обзор средств поиска информации». Подготовить

сообщение по одной из тем:

- 1. Wandex поисковая система-первопроходец
- 2. Яндекс
- 3. Google
- 4. Mail
- 5. Rambler
- 6. Webalta
- 7. Bing
- 8. Yahoo
- 9. Not Evil
- 10. YaCy
- 11. Pipl
- 12. FindSounds
- 13. WolframAlpha
- 14. Dogpile
- 15. BoardReader

*Методические указания: подготовить сообщение в соответствии с порядком выполнения самостоятельной работы п.2.1*

### **Самостоятельная работа №5**

Подготовка сообщения на тему «Обзор программ распознавания и просмотра сканированного текста». Подготовить сообщение по одной из тем:

- 1. ABBYY FineReader
- 2. OCR CuneiForm
- 3. Readiris Pro
- 4. Freemore OCR
- 5. ABBYY Screenshot Reader
- 6. Adobe Acrobat Pro
- 7. Scanitto Pro
- 8. RiDoc

*Методические указания: подготовить сообщение в соответствии с порядком выполнения самостоятельной работы п.2.1*

### **Тема 3.1 Профессиональное использование Microsoft Office Самостоятельная работа №6**

Разработка компьютерной презентации на тему: «Особенности приложений MS Office. Обработка документов в нужном виде и формате». Подготовить презентацию по одной из тем:

- 1. Microsoft Word редактор для обработки текста в Windows и Mac.
- 2. Microsoft Exel приложение для работы с электронными таблицами.
- 3. Microsoft PowerPoint одна из самых популярных программ для создания, редактирования и воспроизведения презентаций.
- 4. Microsoft OneNote приложение для создания заметок
- 5. Microsoft Outlook почтовый клиент и функциональный коммуникатор.
- 6. Microsoft Publisher программа для создания публикаций
- 7. Microsoft Access система управления базами данных для построения таблиц.
- 8. OneDrive облачное хранилище от Microsoft.
- 9. Microsoft InfoPath приложение, которая позволяет собирать данные, разрабатывать, распространять, заполнять и отправлять электронные формы.
- 10. Microsoft Exchange Server приложение для обмена сообщениями и совместной работы.
- 11. Microsoft SharePoint Products and Technologies сборник приложений для вебпорталов и информационных систем.
- 12. Microsoft SharePoint Designer WYSIWYG HTML редактор.
- 13. Microsoft Project приложение для создания, редактирования и управлениями проектами (задачами).
- 14. Microsoft Visio векторный графический редактор.

*Методические указания: подготовить компьютерную презентацию в соответствии с порядком выполнения самостоятельной работы п.2.1*

### **Самостоятельная работа №7**

Выполнение задания в MS Word

Задание 1. Создайте таблицу по образцу.

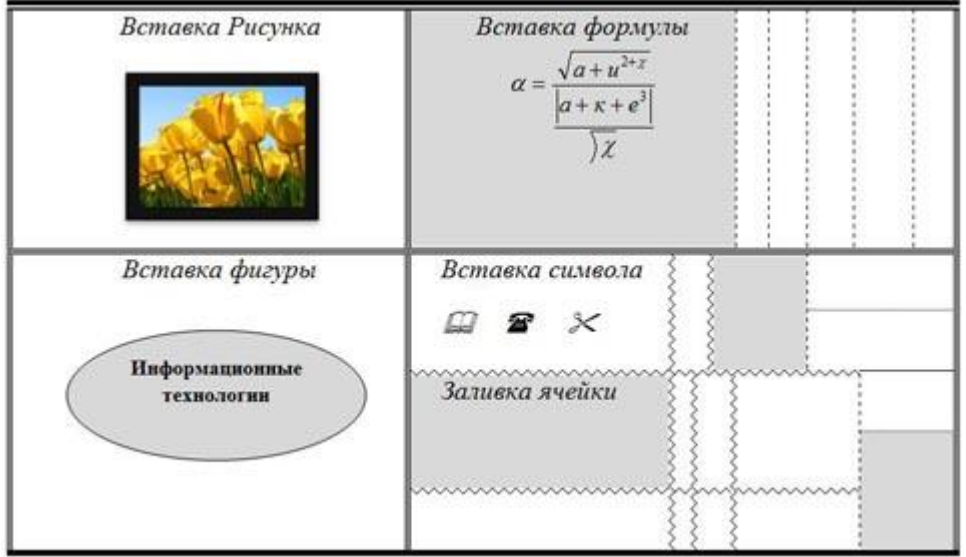

Рисунок 4

Задание 2. Создайте с помощью панели рисования следующий объект:

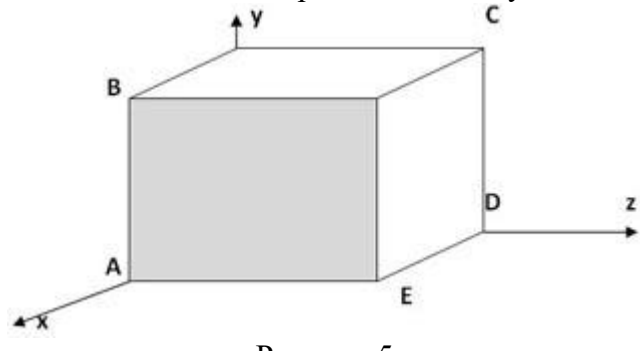

Рисунок 5

Задание 3. Создайте по заданному образцу следующую структуру (контур всех фигур имеет толщину в 2,25пт):

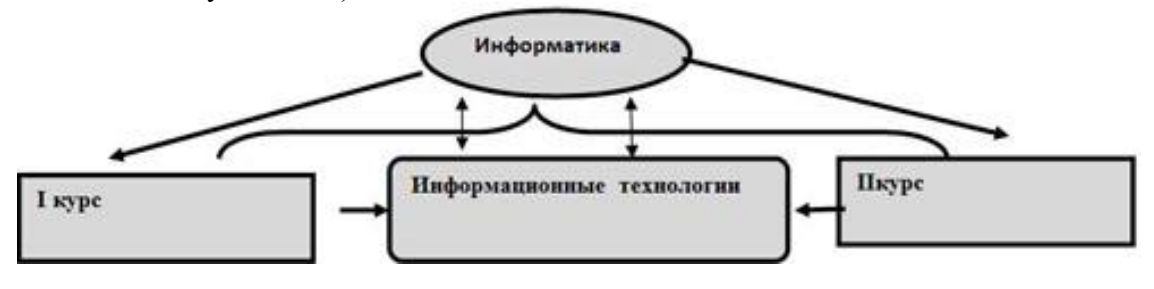

Рисунок 6

#### **Самостоятельная работа №8**

Выполнение задания в MS Excel

Вычисления в таблицах программы MS Excel осуществляются при помощи формул. Формула всегда начинается со знака =. Формула может содержать числа, адреса ячеек, математические знаки и встроенные функции. Скобки позволяют изменять стандартный порядок выполнения действий. Если ячейка содержит формулу, то в рабочем листе отображается текущий результат вычисления этой формулы. Если сделать ячейку текущей, то сама формула отображается в строке формул.

Правило использования формул в программе MS Excel состоит в том, что, если значение ячейки действительно зависит от других ячеек таблицы, всегда следует использовать формулу, даже если операцию легко можно выполнить в "уме". Это гарантирует, что последующее редактирование таблицы не нарушит ее целостности и правильности производимых в ней вычислений.

Задание 1.

- 1. Откройте файл таблицы. Создайте новый лист и присвойте ему имя площадь.
- 2. Оформите лист для расчета площади прямоугольника по образцу

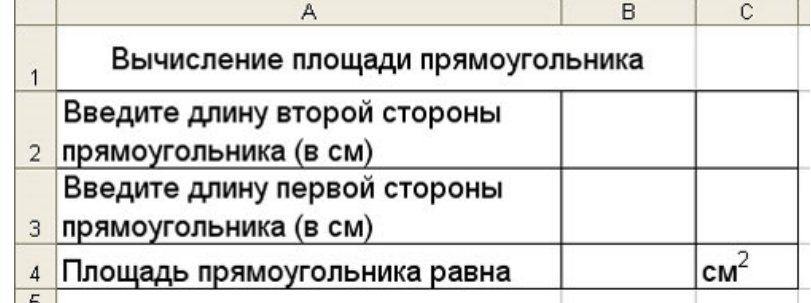

Рисунок 7

3. Установите для ячеек В2, В3, В4 числовой формат (один знак после запятой).

4. В ячейку В2 введите число 6, в ячейку В3 введите число 7.

5. Площадь прямоугольника вычисляется в ячейке В4. Установите в нее курсор. Для того, чтобы вычислить площадь квадрата надо значение длины первой стороны прямоугольника умножить на значение второй стороны прямоугольника, т.е. значение ячейки В2 умножить на значение ячейки В3. Введите в ячейку В4 формулу. Для этого

- $-$  напечатайте знак = :
- кликните левой кнопкой мыши по ячейке В2;
- напечатайте знак умножения \*;
- кликните левой кнопкой мыши по ячейке В3;
- нажмите клавишу Enter.
- В ячейке отобразится результат вычисления по формуле =В2\*В3, число 42,0.

6. Измените значение в ячейке В2, посмотрите что изменилось. Измените значение в ячейке В3, посмотрите что изменилось.

Задание 2.

1. Создайте новый лист и присвойте ему имя периметр квадрата.

2. Оформите лист для расчета периметра квадрата по образцу

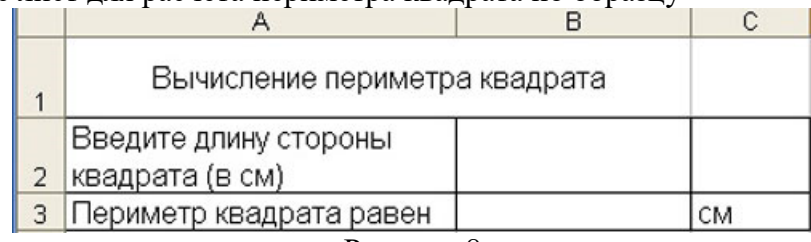

Рисунок 8

3. Введите в ячейку B2 любое число

4. Введите в ячейку В3 формулу для расчета периметра.

5. Посмотрите результат.

Задание 3.

1. Создайте новый лист и присвойте ему имя количество информации.

2. Известно количество информации в байтах. Оформите лист для расчета количества информации в остальных единицах измерения информации.

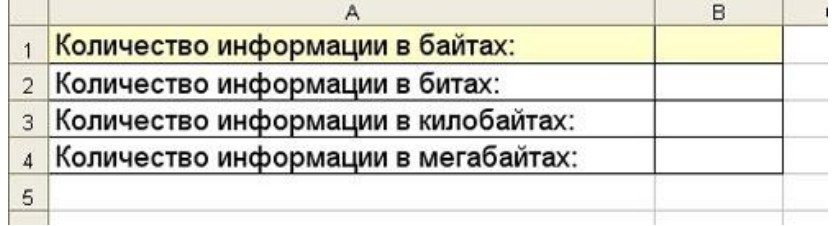

Рисунок 9

Задание 4.

1. Создайте новый лист и присвойте ему имя география.

2. Оформите лист для расчета по образцу и заполните пустые клетки таблицы.

|                |                                          | в                                      |                                     | D                                 |
|----------------|------------------------------------------|----------------------------------------|-------------------------------------|-----------------------------------|
|                | Распределение суши и воды на земном шаре |                                        |                                     |                                   |
| $\overline{2}$ | Поверхность<br>земного шара              | Северное<br>полушарие в млн.<br>KB. KM | Южное<br>полушарие в млн.<br>KB. KM | Земля в<br>целом в млн.<br>KB. KM |
| 3              | Суша                                     | 100,41                                 |                                     |                                   |
| 4              | Вода                                     |                                        | 206.62                              |                                   |
| 5              | Bcero                                    | 255,05                                 |                                     | 510,1                             |

Рисунок 10

### **Самостоятельная работа №9**

Выполнение задания в MS Access

Задание 1. Создание базы данных – Учебная база.

- a. Запустите программу СУБД Microsoft Access. Для этого выполните: Пуск Все программы – Microsoft office – Microsoft office Access 2010.
- b. Перед Вами откроется окно следующего вида (Рисунок 8):
- c. Выберите команду Новая база данных. Затем введите имя файла
- d. Учебная база и нажмите кнопку Создать.

Задание 2. Создание таблицы "Группы".

- a. Создайте таблицу под именем "Группы" с помощью конструктора таблиц. Для этого выполните команду: Создание – конструктор таблиц.
- b. Заполните Имя поля следующими данными (заголовками столбцов): Учебная группа, Преподаватель и соответственно Тип данных для них: Учебная группа – ЧИСЛОВОЙ, Преподаватель – ТЕКСТОВЫЙ.

Сделайте поле "Учебная группа" ключевым, установив курсор на имя поля и

щелкнув по кнопке Ключевое поле .

- c. Сохраните таблицу под именем "Группы", щелкнув по кнопке Сохранить  $\Box$
- d. Закройте таблицу.

Задание 3. Создание таблицы "Список".

- a. Создайте таблицу под именем "Список" с помощью конструктора таблиц. Для этого выполните команду: Создание – конструктор таблиц.
- b. Заполните Имя поля следующими данными (заголовками столбцов): Код, Фамилия, Имя, Отчество, Год рождения, Класс, Учебная группа. Выберите из ниспадающего списка числовой тип данных для поля "Код". Сделайте поле "Код" ключевым, установив курсор на имя поля и щелкнув по кнопке Ключевое поле <sup>?</sup> .Тип данных полей "Фамилия", "Имя", "Отчество" – текстовый, полей "Год рождения", "Школа", "Класс" – числовой. Установите тип данных поля "Учебная группа" числовой. Общие свойства поля не меняйте. Выберите вкладку Подстановка, тип элемента управления – Поле со списком, источник строк – Группы.
- c. Сохраните таблицу под именем "Список", щелкнув по кнопке Сохранить  $\boxed{\blacksquare}$
- d. Закройте таблицу.

Задание 4. Создание схемы данных.

a. В ленточном меню выберите вкладку Работа с базами данных, щелкните по

кнопке Схема данных  $\Box$  Появится окно Схема данных.

- b. В появившемся окне Добавление таблицы выделите таблицу "Группы" и щелкните по кнопке Добавить, выделите таблицу "Список" и щелкните по кнопке Добавить. В окне Схема данных появится условный вид этих таблиц. Щелкните по кнопке Закрыть окна Добавление таблицы.
- c. Увеличьте окно таблицы "Список" так, чтобы были видны все поля.
- d. Установите курсор мыши на имя поля "Учебная группа" в таблице "Группы" и, не отпуская кнопку мыши, перетащите курсор мыши на поле "Учебная группа" таблицы "Список". Отпустите кнопку мыши.
- e. Установите флажок Обеспечение целостности данных. Это невозможно будет сделать, если типы полей "Учебная группа" заданы не одинаково.
- f. Установите флажок каскадное обновление связанных полей. Это приведет к тому, что при изменении номера группы в таблице "Группы" автоматически изменится соответствующий номер в таблице "Список".
- g. Установите флажок каскадное удаление связей. Это приведет к тому, что при удалении записи с номером группы из таблицы "Группы", будут удалены все записи из таблицы "Список", в которых находились соответствующие номера групп.
- h. Щелкните по кнопке Создать. Появится связь "один-ко-многим
- i. Закройте схему данных, щелкнув по кнопке  $\mathbf{X}_{\text{B}}$  в верхнем правом углу окна и ответив утвердительно на вопрос о сохранении схемы данных.

Задание 5. Заполнение таблицы "Группы" значениями.

- a. Откройте таблицу "Группы" в режиме Таблицы.
- b. Заполните ее записями из таблицы 2.

Таблица 2

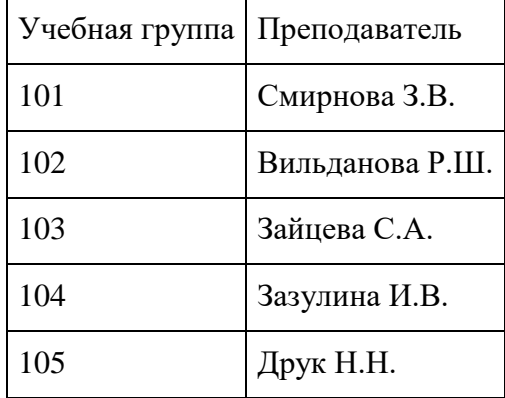

Задание 6. Создание формы для ввода данных.

- a. В окне базы данных выделите имя таблицы Список и выполните команду Создание – Форма.
- b. Появится пустая форма ввода
- c. Заполните форму данными, приведенными в таблице 3.

Таблица 3

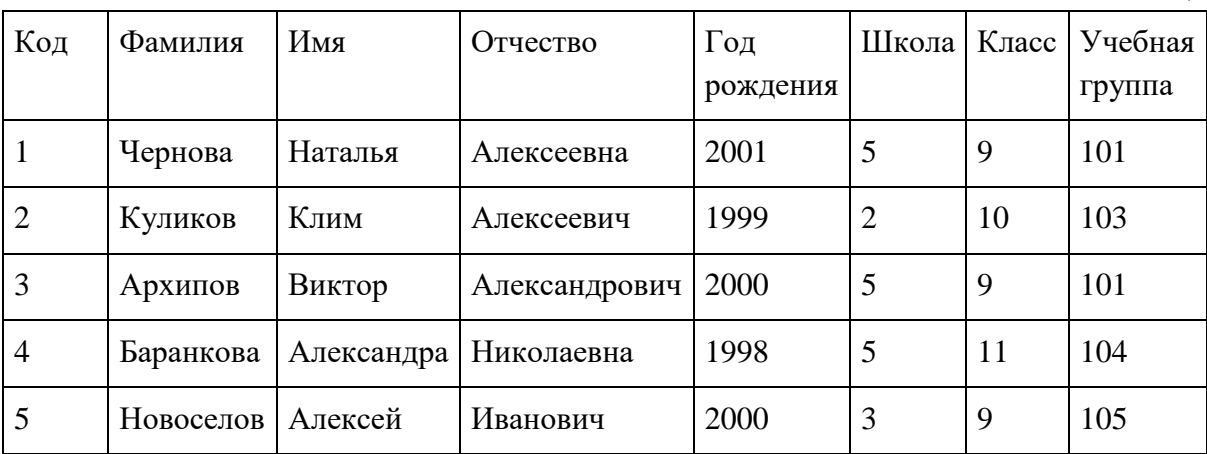

d. Сохраните введенные данные. Имя формы – Список. Закройте форму.

- e. Перейдите в окно Таблицы. Откройте таблицу Список. Убедитесь, что в таблице появились новые записи.
- f. Щелкнув по кнопке Сохранить, сохраните текущую таблицу.
- g. Закройте таблицу.

Задание 7. Проверка каскадного обновления связанных полей.

- a. Откройте таблицу "Группы".
- b. Исправьте номера учебных групп на 201, 202, 203, 204, 205. Сохраните таблицу.
- c. Откройте таблицу "Список". Убедитесь, что значения поля "Учебная группа" изменились. Закройте таблицу "Список".

Задание 8. Проверка каскадного удаления связанных полей.

- a. Откройте таблицу "Группы".
- b. Удалите первую запись (Выделите первую строку, правой кнопкой мыши вызовите контекстное меню и выберите команду Удалить запись.
- c. Ответьте утвердительно на запрос об удалении. Закройте таблицу "Группы".

d. Откройте таблицу "Список". Убедитесь, что исчезли записи с номером группы 201.

#### **Самостоятельная работа №10**

Выполнение задания в MS PowerPoint

Настройка анимации и музыкального сопровождения.

Задание 1. Времена года

- 1. Запустить приложение PowerPoint.
- 2. Выбрать по собственному желанию шаблон оформления и цветовую схему.
- 3. Подготовить титульный слайд с названием презентации и ФИО.

4. Добавить 4 слайда с названием времени года в заголовке. Для этого выполнить команду меню *Вставка → Создать слайд* или на панели инструментов **Форматирование** нажать кнопку *Создать слайд*. Для этих слайдов выбрать вариант разметки *Заголовок, текст и объект*.

5. Отключить список в текстовом окне. Для этого на панели инструментов **Форматирование** отжать кнопку **Маркеры.**

В текст слайдов вписать стихи:

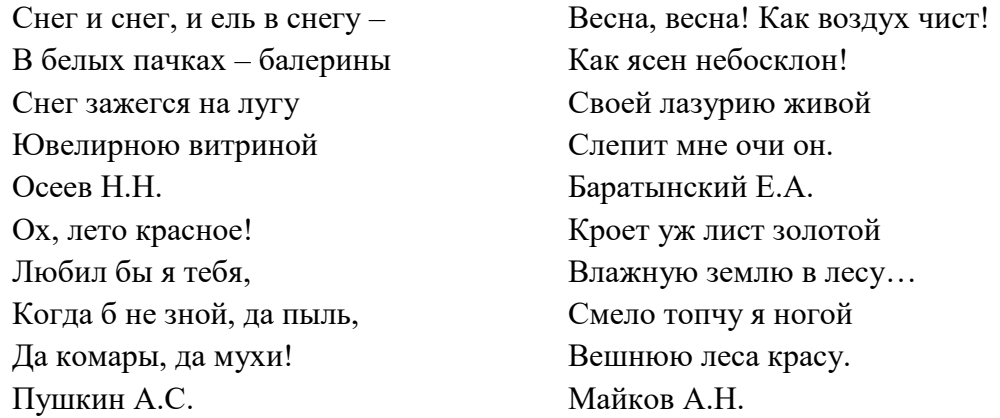

6. Вставить фотографии с соответствующей порой года. Для этого щелкнуть по миниатюре *Добавит рисунок*, в открывшемся окне выбрать необходимый файл.

7. Настроить анимацию заголовка. Для этого выделить заголовок слайда и выполнить команду меню *Показ слайда → Настройка анимации.* Выбрать из списка *Добавить эффект* вариант *Вход → Другие эффекты… → Общие: вылет* и установить параметр *Направление – Сверху.*

8. Для текста стихотворения выбрать эффект анимации *Вход → Другие эффекты…→Общие: Цветная пишущая машинка.* Установить параметр *Начало: После предыдущего*.

9. Для фотографии выбрать эффект анимации *Вход → Другие эффекты… → Общие: Круговой симметричный.* Установить параметр *Скорость: Очень быстро.*

10. Настроить смену слайдов. Для этого выполнить команду *Показ слайдов → Смена слайдов* и в Области задач выбрать вариант *Открывание вниз*, убрать флажок *по щелчку*, установить флажок *автоматически после*. Установить время смены слайдов – 3с. Нажать кнопку *Применить ко всем слайдам*.

11. Подключить к просмотру музыку – Чайковский «Времена года». Для этого перейти на первый слайд, выполнить команду меню *Вставка → Фильмы и звук → Звук из файла…* и указать на файл с мелодией. В появившемся диалоговом окне выбрать вариант *Автоматически.*

12. Реализовать звучание музыки на протяжении всего просмотра. Для этого в Области задач выбрать пункт *Настройка анимации*, правой кнопкой мыши вызвать контекстное меню к звуку, выбрать пункт **Параметры эффектов**… и в открывшемся диалоговом окне установить вариант *Закончить после 5-го слайда,* на вкладке **Параметры звука** установить флажок *скрывать значок звука во время показа.*

13. Просмотреть полученную презентацию. Для этого нажать клавишу **F5.** Сохранить презентацию в личной папке под именем *PowerPoint4*.

### **Тема 3.2 Пакеты программ по профилю специальности Самостоятельная работа №11**

#### *Подготовка к зачету*

### *Методические указания:*

- выяснить у преподавателя, по каким темам имеется задолженность;
- подготовить ответы на теоретические вопросы и выполнить практические задания по этим темам.

Для подготовки к зачету повторите весь лекционный материал. К зачету допускаются обучающиеся, выполнившие все практические работы.

### **Теоретические вопросы**

- 1. Современные операционные системы: основные возможности и отличия.
- 2. Влияние свойств ПК и предметной области применения рабочего места специалиста на выбор ОС.
- 3. Пакеты прикладных программ для решения профессиональных задач.
- 4. Сервисные программы для работы с файлами.
- 5. Программные средства для борьбы с компьютерными вирусами
- 6. Поиск информации. Программы поиска файлов.
- 7. Программы для поиска данных в сети Интернет.
- 8. Сканеры. Сканирование текстовых и графических материалов. Распознавание сканированных текстов.
- 9. Программа ABBYY FineReader: назначение, функциональные возможности.
- 10. Обмен информацией с внешними компьютерными носителями. Ввод информации с устройств, имеющих интерфейс для подключения к ПК.
- 11. Приложение Microsoft Office Word: назначение, возможности, области применения, особенности использования в профессиональной деятельности.
- 12. Приложение Microsoft Office Excel: назначение, возможности, области применения, особенности использования в профессиональной деятельности.
- 13. Приложение Microsoft Office Access: назначение, возможности, области применения, особенности использования в профессиональной деятельности.
- 14. Приложение Microsoft Office Power Point: назначение, возможности, области применения, особенности использования в профессиональной деятельности.
- 15. Приложение Microsoft Office Internet Explorer: назначение, возможности, области применения, особенности использования в профессиональной деятельности.
- 16. Пакеты прикладных программ по профилю специальности, освоение и профессиональная работа.

#### **Практические задания**

- 1. Создание, копирование, архивирование, разархивирование, защита, удаление и восстановление файлов (папок).
- 2. Проверка данных средствами антивирусной защиты.
- 3. Поиск информации по заданной теме с использование поисковых систем.
- 4. Ввод информации с бумажных носителей с помощью сканера, внешних компьютерных носителей и других устройств.
- 5. Настройка параметров страницы (полей, ориентации, расстановки переносов …) в программе MS Word.
- 6. Настройка параметров шрифта (гарнитуры, размеры, начертания) и абзаца (отступов, выступов, интервалов) в программе MS Word.
- 7. Создание и форматирование таблиц в программе MS Word.
- 8. Создание и форматирование формул в MS Word.
- 9. Создание и форматирование диаграмм программе MS Word.
- 10. Создание и форматирование таблиц в программе MS Excel.
- 11. Выполнение расчетов в программе MS Excel.
- 12. Расчет формул с использованием различных видов адресации в MS Excel.
- 13. Расчет промежуточных итогов в MS Excel.
- 14. Выполнение расчетов с использованием технологии подбора параметра в MS Excel.
- 15. Выполнение расчетов с использованием технологии поиска решения в MS Excel.
- 16. Создание таблиц с использованием конструктора в MS Access.
- 17. Создание форм с использованием мастера и конструктора в MS Access.
- 18. Создание запросов с использованием мастера конструктора в MS Access.
- 19. Создание отчетов с использованием мастера конструктора в MS Access.
- 20. Создание простой презентации в программе MS PowerPoint.
- 21. Создание презентации с использованием анимации в программе MS PowerPoint.

### **Список литературы**

<span id="page-20-0"></span>Основные источники:

1. Гагарина, Л.Г. Информационные технологии: учебное пособие / Л.Г. Гагарина, Я.О. Теплова, Е.Л. Румянцева, А.М. Баин / под ред. Л.Г. Гагариной. — М.: ИД «ФОРУМ»: ИНФРА-М, 2019. — 320 с. — (Профессиональное образование). - ISBN 978-5-8199-0608-8. - Текст: электронный. - URL: https://znanium.com/catalog/product/1018534 (дата обращения: 3.06.2020)

### Дополнительные источники:

- 1. Федотова, Е. Л. Информационные технологии в профессиональной деятельности : учебное пособие / Е.Л. Федотова. — Москва : ИД «ФОРУМ»: ИНФРА-М, 2020. — 367 с. — (Среднее профессиональное образование). - ISBN 978-5-8199-0752-8. - Текст: электронный. - URL: https://znanium.com/catalog/product/1189329 (дата обращения: 3.09.2020)
- 2. Михеева, Е.В. Практикум по информационным технологиям в профессиональной деятельности: учебное пособие для СПО/ Е.В. Михеева.- 15 е изд.. стер. – Москва: Академия, 2015. -256 с. - ISBN 978-5-4468-2410-6. – Текст: непосредственный

Интернет-ресурсы:

- 1. Образовательные ресурсы Интернета Информатика: официальный сайт. URL:<https://may.alleng.org/edu/comp1.htm> (дата обращения: 03.06.2020). – Текст: электронный.
- 2. Единая коллекция цифровых образовательных ресурсов: официальный сайт. URL: http://school-collection.edu.ru/ (дата обращения: 03.06.2020). – Текст: электронный.
- 3. Открытые интернет-курсы «Интуит»: официальный сайт. URL: https://www.intuit.ru/ (дата обращения: 03.06.2020). – Текст: электронный.
- 4. Портал государственных услуг: официальный сайт. URL: https://www.gosuslugi.ru/ (дата обращения: 03.06.2020). – Текст: электронный.
- 5. Информационно-образовательный портал: официальный сайт. URL: http://www.klyaksa.net/ (дата обращения: 03.06.2020). – Текст: электронный.